# **HEBBIR HIML**

Начальные сведения

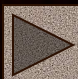

# **Содержание**

- Определение и основные понятия
- **Что могут содержать Что могут содержать Web-**Что могут содержать Web-страницы
- **HTML HTML теги**
- Форматирование текста
- Форматирование шрифтов
- Форматирование заголовков
- Форматирование абзацев
- Форматирование списков
- Оформление фона и вставка рисунков <u>иперссылки</u>

# Язык HTML

**HTML (Hyper Text Markup Language**) – язык разметки гипертекста, включает в себя способы оформления гипертекстовых документов. SGML (Standard Generalized Markup Language) -

стандартный язык обобщенной разметки.

XML (Extended Markup Language) - расширяемый язык разметки.

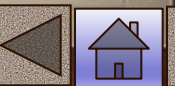

# **Основные понятия**

**Гипертекст –** структура, позволяющая устанавливать смысловые связки между элементами текста и другими документами.

**Гиперссылка** – фрагмент текста, который является указателем на другой файл или объект.

**Web-узел или Web-сайт** – группа Web-страниц, принадлежащих одному автору или одному издателю, взаимосвязанных общими гиперссылками.

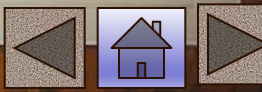

# **Фрейм (Frame)**

Этот термин имеет два значения:

- Область документа со своими полосами прокрутки
- •Одиночное изображение в анимационном графическом файле (кадр)

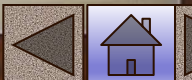

# **Апплет (Applet)**

Программа, передаваемая на компьютер клиента в виде отдельного файла и запускаемая при просмотре Web-страницы **5**

# **Браузер (Browser)**

Программа для просмотра Web-страницы

# **Скрипт или сценарий (Script)**

**6**

Программа, включенная в состав Webстраницы, для расширения ее возможностей

CGI (Common Gateway Interface) – общее название программ, которые работая на сервере, позволяют расширить возможности Web –страничек.

**1). Тексты;**

**2). Таблицы;**

**3). Логотипы;**

**4). Эмблемы;**

#### 5). Графику

Графические файлы самые распространенные и выгодные в формате .jpg (jpig), менее распространенные gif, но могут содержать не более 256 цветов, редко .png, и .bmp т.к. они имеют большие размеры, а основное правило хорошо оформленной страницы, это быстрая загрузка!!! По этому правилу размер любого графического файла не должен превышать 70 Кбайт или 400-500 пикселей со средним качеством.

# Графические форматы

### **• GIF - Graphic Interchange Format.**

При сохранении изображения в этом формате количество используемых цветов не должно

превышать 256.

### **• JPEG (JPG) - Joint Photography Experts Group.**

Этот формат допускает сохранение изображений, содержащих миллионы цветов.

**6). Банеры** – анимированные и не анимированные, выполняют чаще рекламную роль и роль переключателей на другие страницы.

большие имеют размер 468 х 60 пикселей,

средние 120 х 60,

маленькие 88 х 31.

Собираются из файлов, созданных, например, в PhotoShope. Это может быть текст, сменяющий другой или картинки.

Могут быть анимированные кнопки. Gif- анимация – это, например, при наведении на кнопку появляется надпись

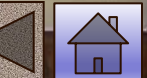

#### **7). Мультимедиа –файлы** (содержащие музыку (.mid), речь (.wav), видео (.avi).

**avi-**фрагменты это очень большие файлы, поэтому на Web-страницах они не должны превышать 100 Кбайт

**wav-** файлы лучше упаковывать, для чего есть специальные программы, которые сжимают в 10 раз (например, 10 секунд звучания это примерно 250 Кбайт можно упаковать до 25 Кбайт)

**mid** – файлы это в основном инструментальная музыка без голоса. Поддерживаются только браузером Internet Explorer.

.**mp3** – файлы тоже можно использовать, но они очень большие(средний размер 5-7 Мбайт, 3 мин ≅ 3 Мбайта.

Эти файлы (avi, wav, mid, mp3) практически не сжимаются. Из 3 Мбайт получается приблизительно 2,8 Мбайт.

Gif-файлы сжимаются на 20%.

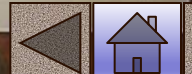

**8) Скрипты** – программы, которые расширяют возможности страниц, делают ее активной обратной связью (формы, регистрационные листы, пишутся на языке Java и т.п.). Можно делать самим (бегущая строка, падающие буквы и т.п.), а можно брать готовые.

 9**). Апплеты** – программы, которые загружаются с сайта на компьютер клиента при открытии страницы, создают различные видеоэффекты (перелистывание страниц, вихревое движение, эффект пламени, деформации изображения, пишутся на языке Java с расширением .class).

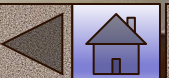

**10). Флэш-анимации** – файлы сделанные по технологии макромедиа с расширением .swf. В этих файлах происходит действие, рекламные ролики. (Они быстро открываются, но для их открытия дополнительно к браузеру должна быть установлена специальная программа, позволяющая просматривать эти файлы, если программа не установлена, то как правило выдается запрос на ее загрузку из интернет).

**11). Гиперссылки** – ссылки на другие станицы.

**12). Таблицы стилей** –это файлы с расширением .css, в которых прописаны все изменения. Такое оформление придают страницам современный, эстетический стиль.

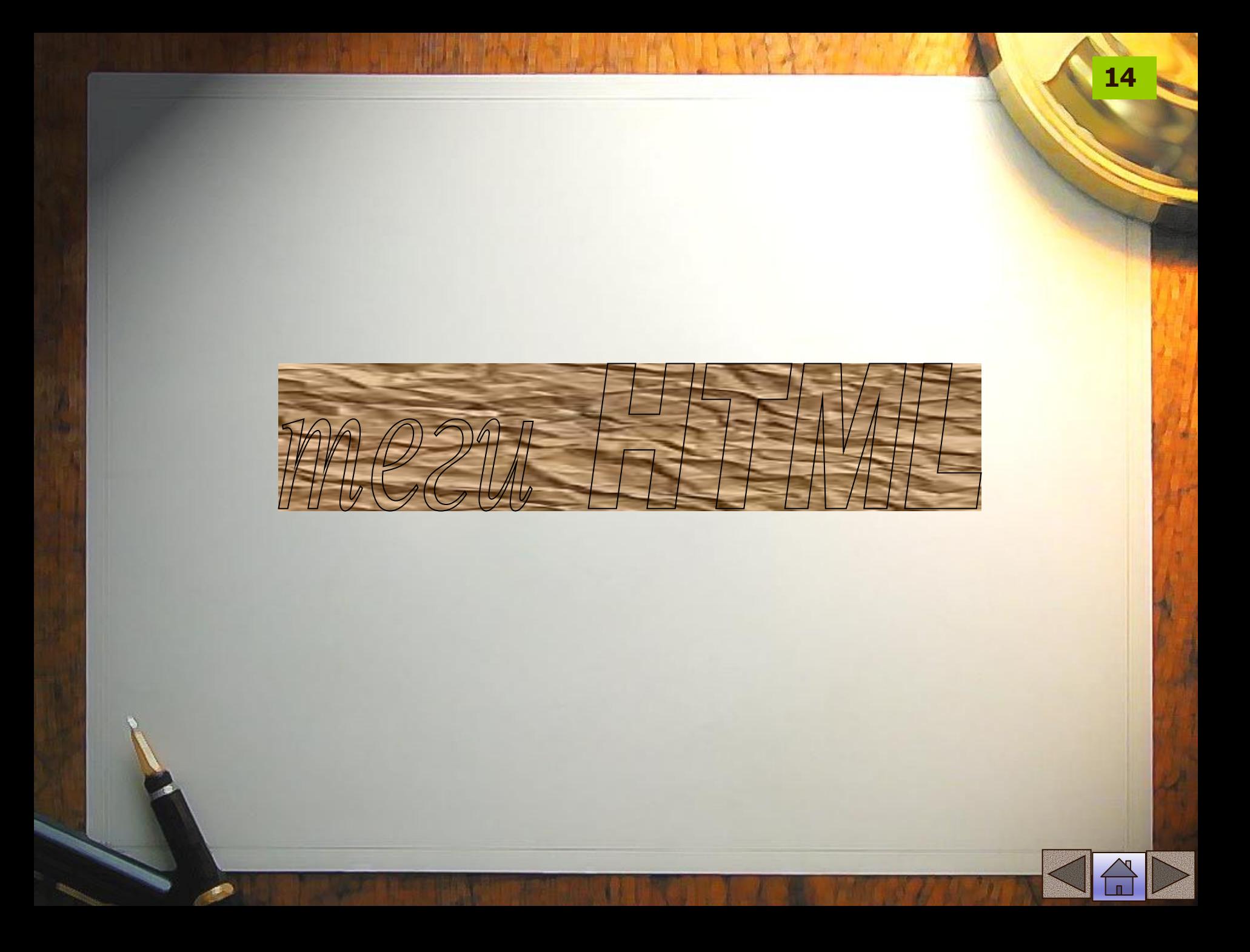

# HTML - теги

Язык разметки гипертекстовых документов HTML представляет собой совокупность команд, называемых *тегами*

(от английского *tag*).

**Тег** – начальный или конечный маркер элемента записывается в угловых скобках и состоит из имени, за которым может

следовать список атрибутов (все атрибуты располагаются в начальном теге).

Большинство тегов имеют два компонента: открывающий и закрывающий. Закрывающий компонент имеет то же название, но при записи перед названием ставится символ  $\langle \langle \rangle \rangle$ .

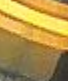

# Назначение HTMLтегов • Форматирования текста;

- Описания кадров и форм;
- Форматирования таблиц и списков;
- Организации ссылок на другие ресурсы;
- Вставки изображений и расширений HTML.

# **Структура HTML-документа**

<HTML> Начало разметки документа

#### **<HEAD> </HEAD> <BODY> ….**

содержание страницы

**17**

Конец разметки документа

**….**

### **</BODY>**

**</HTML>**

Между тегами **<Title> и </Title>** пишется название сайта

**18**

Тег **<meta>** несет служебную информацию о сайте и не отображается на экране браузера:

•Имя автора страницы; •Информация о кодировке; •Набор ключевых слов для поиска, отображающих содержание сайта.

### **Пример Web -страницы**

**<HTML> <HEAD> <TITLE> О братьях наших меньших </TITLE> <META http-equiv="Content-Type" content="text/html; charset=windows-1251"> <META name="Author" content="Ivanov Ivan"> <META name = "Keywords" content="Животные, природа, зоопарк, фауна"> </HEAD> <BODY>**

**Здесь размещается содержимое страницы**

**</BODY> </HTML>**

**Пример Web –страницы с метатегами**

<HTML> **<TITLE>** школа**</TITLE> <HEAD>**

**< META NAME="keywords" CONTENT ="школа, класс, урок, обучение, образование, знание">** 

**</HEAD>**

**<BODY>** Сайт, посвященный школе

**</BODY>**

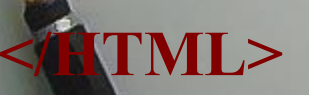

### Разбивка на абзацы

**<P>текст </P> -** новый абзац, можно использовать только начальный тег, т.к. следующий элемент <p> обозначает не только начало следующего абзаца, но и конец предыдущего **тест<BR>тест** - перенос текста на новую строку без абзацного отступа тест тест **тест<HR>тест** разделительная линия

тест

тест

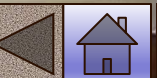

#### **Задание 1 Создание структуры страницы**

- 1. Откройте текстовый редактор блокнот.
- 2. Наберите структуру приведенной ранее страницы
- 3. Между элементами <BODY></BODY> наберите <P> Моя первая страница</P> 4. Сохраните файл с именем index.html
	-
	- 5. Просмотрите страницу в браузере.

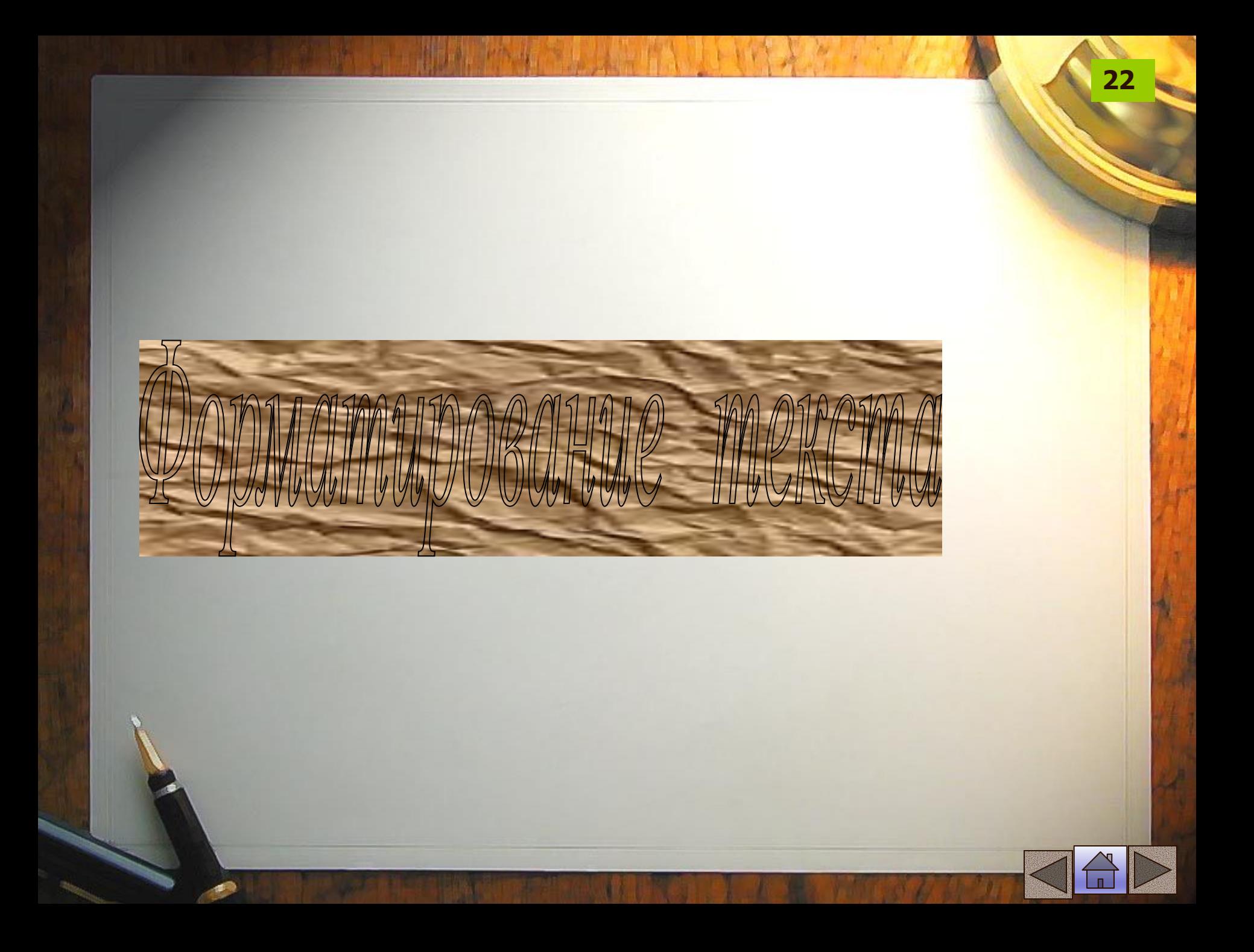

# Форматирования текста

Форматировать текст можно традиционными способами: выделять курсивом, полужирным, выбирать шрифт, размер, цвет, выравнивать текстовые фрагменты. Все эти характеристики задаются при помощи соответствующих атрибутов в теге управления шрифтом

#### **<FONT> текст </FONT>**

Размер задается атрибутом **SIZE**, который может принимать значения от 1 до 7.

Пример.

**<FONT SIZE=3> тексту задан размер 3 </FONT>**

**COLOR** – атрибут для определения цвета, название которого задается числом в шестнадцатеричной системе счисления или название на английском языке

**24**

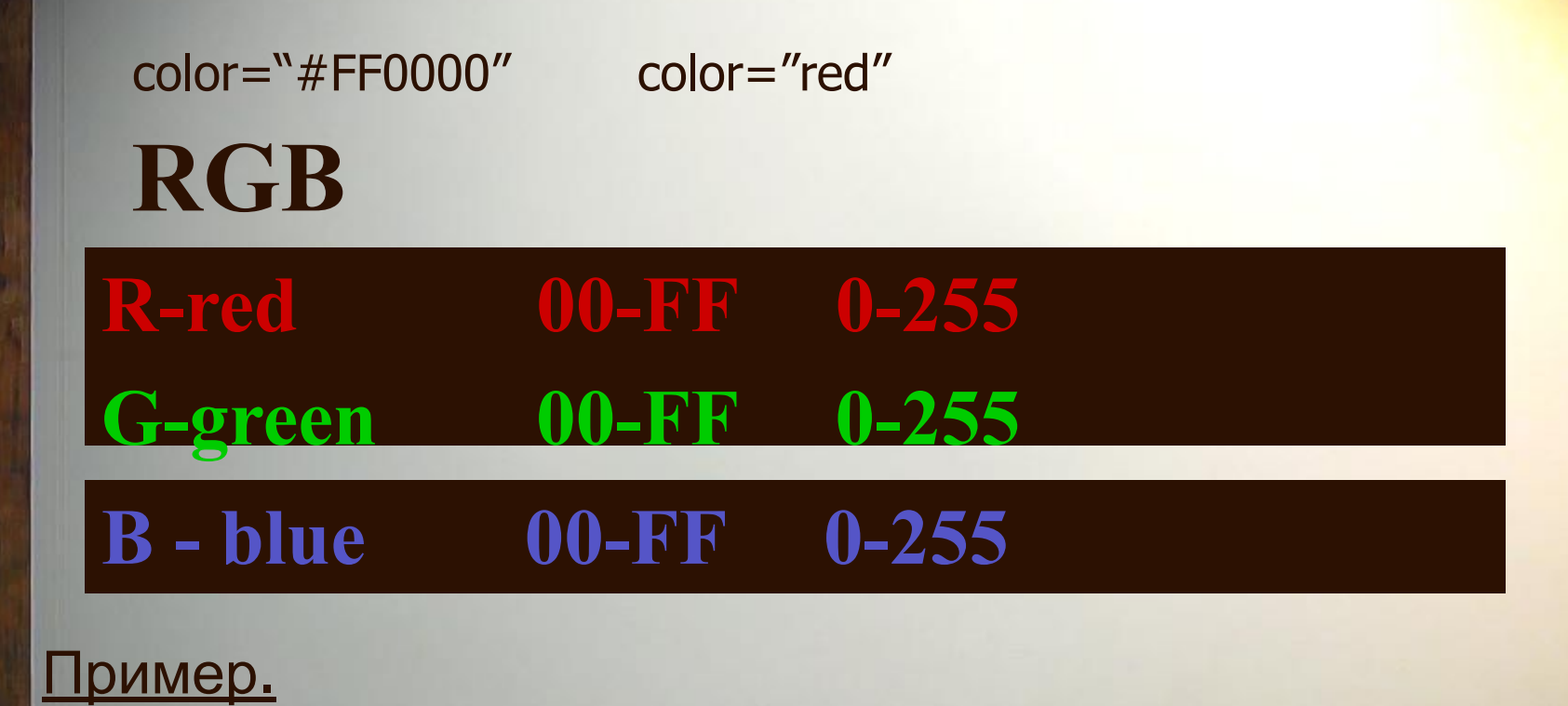

<FONT color="blue"> это шрифт синего цвета</FONT>

### Названия цветов и значения **RGB 25**

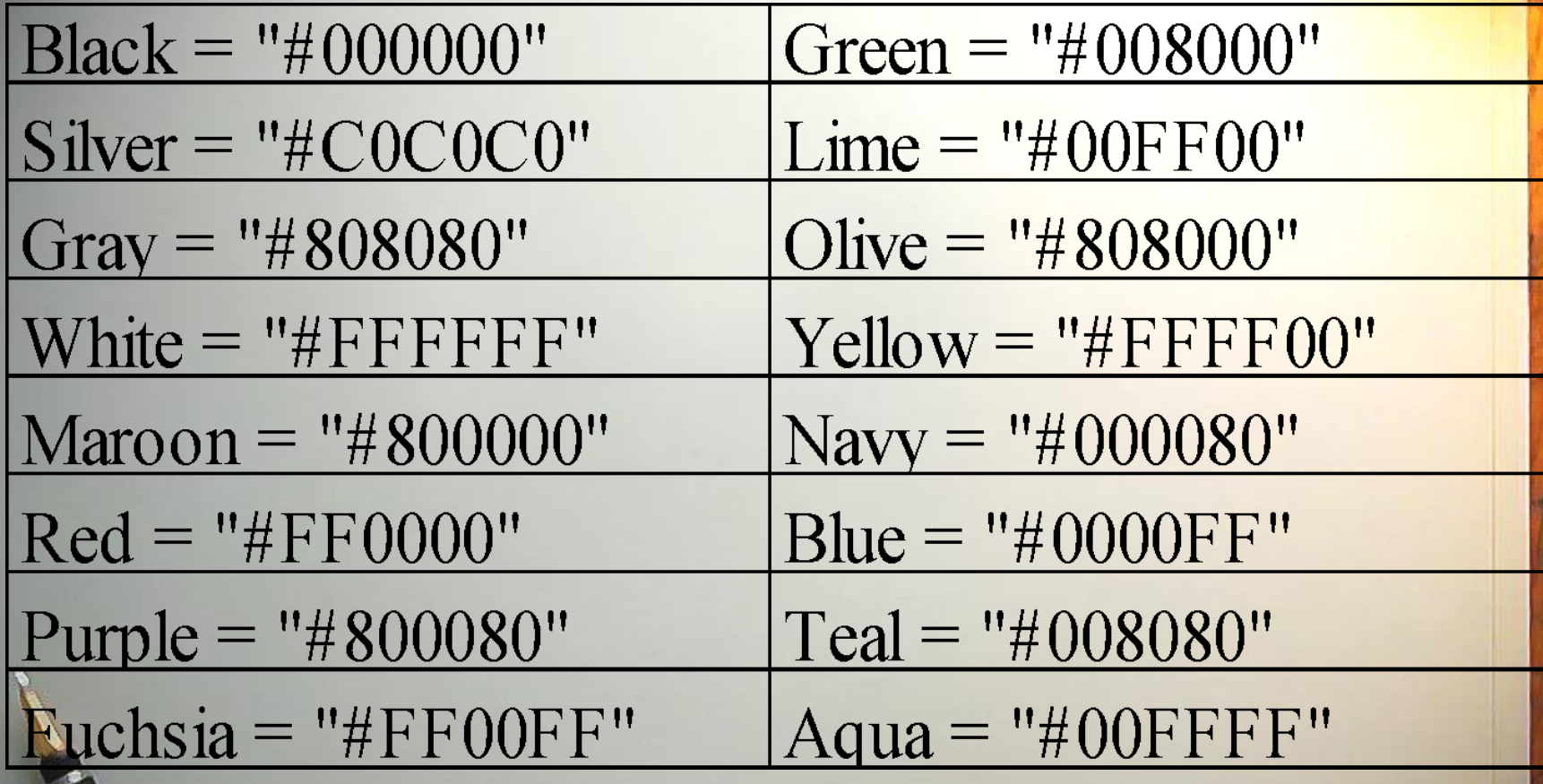

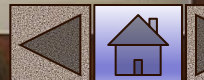

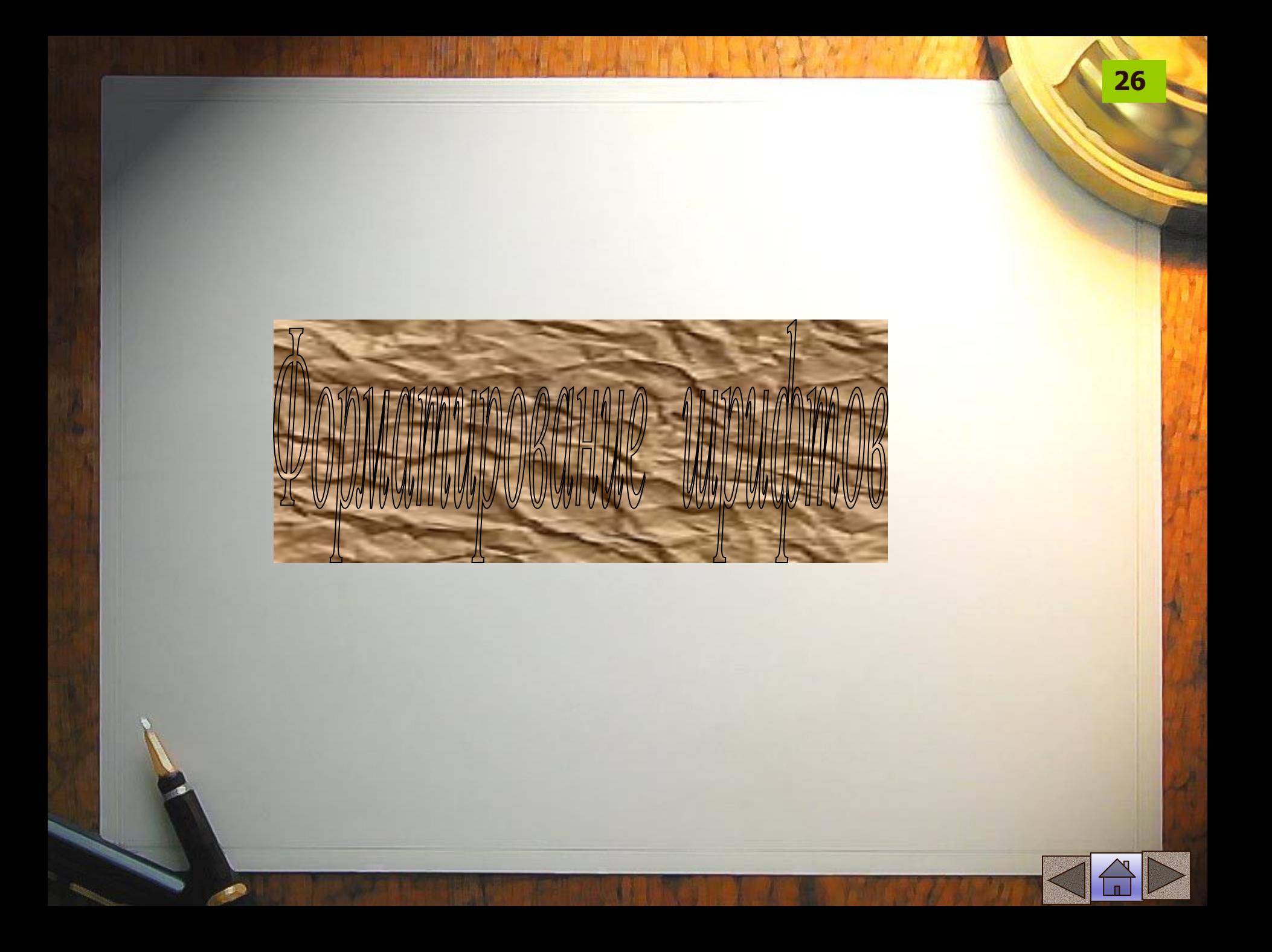

**FACE** – позволяет задавать тип шрифта или несколько шрифтов (через точку с запятой)

**27**

### Пример. **<FONT FACE="arial"> </ FONT>**

Все атрибуты могут быть использованы совместно внутри тега < FONT>

Пример.

**<FONT FACE="arial" size=3 color="blue">** Это шрифт arial размером 3 синего цвета**</ FONT>**

### **Форматирование шрифтов**

**<B>тест</B>** выделение шрифта полужирным шрифтом **<I>тест</I>** выделение шрифта курсивом **<U>тест</U>** подчеркнутый шрифт  $x$ <sup>2</sup> верхний индекс  $(x^2)$ 

 $\mathbf{x}$ <sub>2</sub> нижний индекс  $(\mathsf{x}_{2})$ 

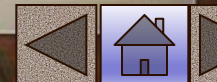

**Примеры со шрифтами**

*Пример действия параметра FASE*

#### <**P ALIGN =CENTER>**

**</P>**

<FONT SIZE=5 FACE="Arial Cyr">ШРИФТ</FONT>

**<FONT SIZE=5 FACE=″Times New Romans Cyr″>РАЗНОГО</FONT>**

**< FONT SIZE=5 FACE=″Courier New Cyr″>НАǿЕРТАНИЯ</FONT>**

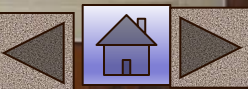

#### **Примеры со шрифтами**

*Пример действия параметра SIZE*

**<P ALIGN =CENTER> <FONT SIZE=1 >Ȁ</FONT><FONT SIZE=+1 >Р</FONT> <FONT SIZE=+2 >И</FONT><FONT SIZE=+1 >Ǽ</FONT> <FONT SIZE=1 >Т</FONT> <FONT SIZE=2 >Р</FONT><FONT SIZE=+1 >А</FONT> <FONT SIZE=+2 >З</FONT><FONT SIZE=+3 >Н</FONT> <FONT SIZE=+2 >О</FONT><FONT SIZE=+1 >Г</FONT> <FONT SIZE=2 >О</FONT> <FONT SIZE=3 >Р</FONT><FONT SIZE=+1 >А</FONT> <FONT SIZE=+2 >З</FONT><FONT SIZE=+3 >М</FONT> <FONT SIZE=+2 >Е</FONT><FONT SIZE=+1 >Р>/FONT> <FONT SIZE=3 >А</FONT> </P>**

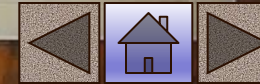

#### **Примеры со шрифтами**

*Пример действия параметра COLOR*

**<P ALIGN =CENTER>**

<FONT SIZE=5 COLOR=RED>ШРИФТ</FONT>

**<FONT SIZE=5 COLOR=GREEN>РАЗНОГО </FONT>**

**< FONT SIZE=5 COLOR=BLUE>ǾВЕТА </FONT>**

**</P>**

#### **ЗАДАНИЕ 2 Написать разными по цвету буквами: КАЖДЫЙ ОǽОТНИК ЖЕЛАЕТ ЗНАТЬ ГДЕ СИДИТ ǼАЗАН**

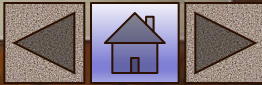

# **Форматирование шрифтов <sup>32</sup>**

### **<pre>т е с т </pre>** -сохраняет исходный вид отформатированного текста с пробелами, разбивками на строки <sup>и</sup> <sup>т</sup>.п. (**т е с т** )

**Пример**

#### **<H3 ALIGN=CENTER> ПУТЬ К МУДРОСТИ </H3> <PRE><FONT SIZE=3>**

К мудрости путь – по ухабам ошибок; Иди же и носа не вешай: Ушибы, ушибы, и снова ушибы

Но реже

и реже,

и реже…

**</PRE>**

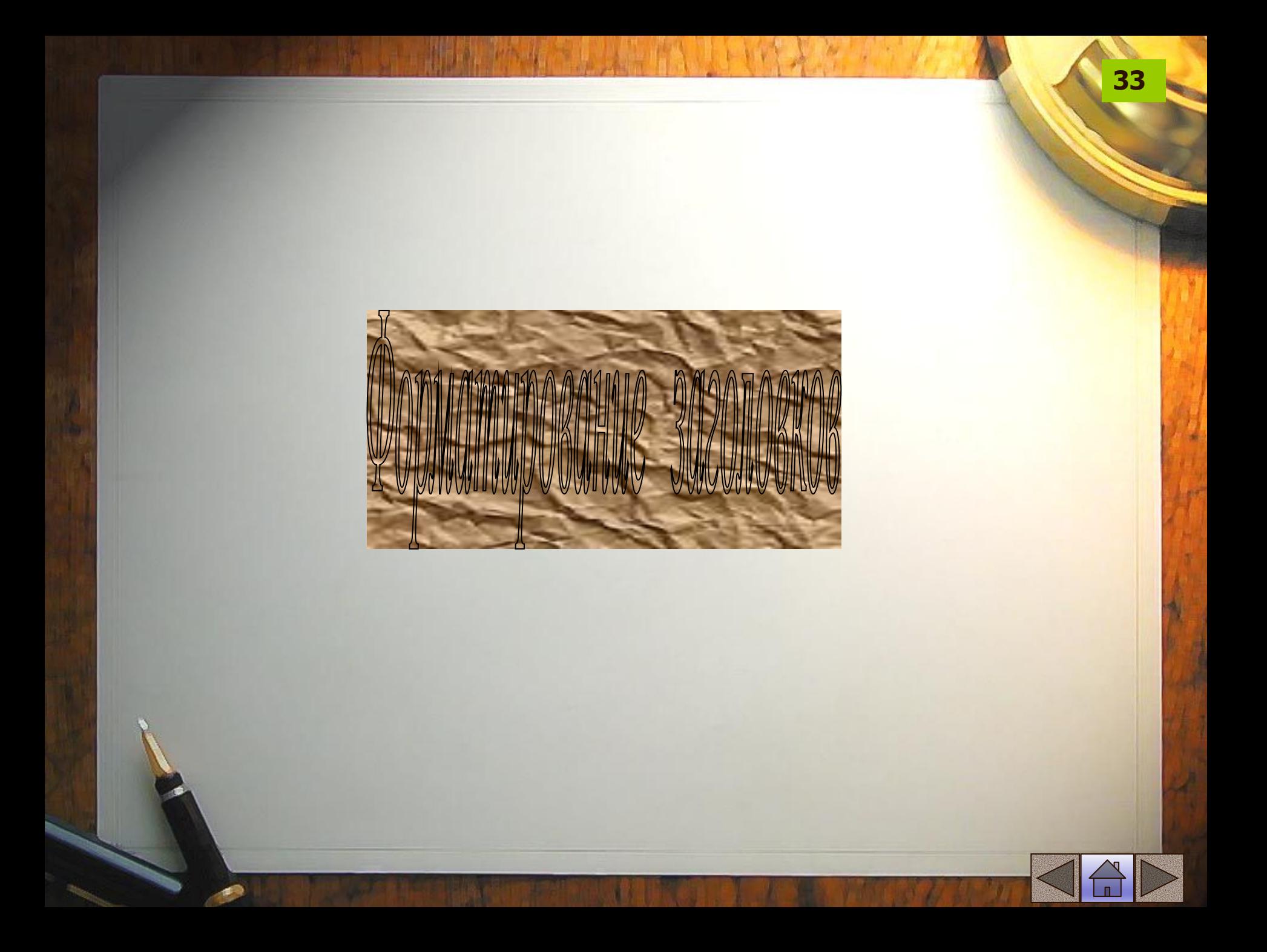

Форматирования заголовков

**34**

Существует шесть уровней заголовков

<h1>тест</h1> <sup>⇔</sup> **тест** <h2>тест</h2> ⇔ **тест** <h3>тест</h3> ⇔ **тест** <h4>тест</h4> ⇔ **тест** <h5>тест</h5> ⇔ **тест** <h6>тест</h6> ⇔ **тест**
#### **Пример**

<H1 ALIGN=CENTER> **ОСНОВНОЙ ЗАГОЛОВОК** (H1) **ПО ЦЕНТРУ**</H1>

<H2 ALIGN=RIGHT> **ПОДЗАГОЛОВОК** (**Н**2) **ПО ПРАВОМУ КРАЮ** </H2>

<H3 ALIGN=CENTER> **ПОДЗАГОЛОВОК** (**Н**3), **ВЫРАВНИВАНИЕИ ПО** УМОЛЧАНИЮ **</H3>** 

<H4 ALIGN=CENTER> **ПОДЗАГОЛОВОК** (**Н**4) **ПО ЦЕНТРУ**</H4>

<H5 ALIGN=LEFT> **ПОДЗАГОЛОВОК** (**Н**5) **ПО ПРАВОМУ КРАЮ**</H5>

<H6 ALIGN=RIGHT> **ПОДЗАГОЛОВОК** (**Н**6) **ПО ПРАВОМУ КРАЮ</Н6>** 

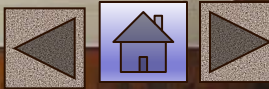

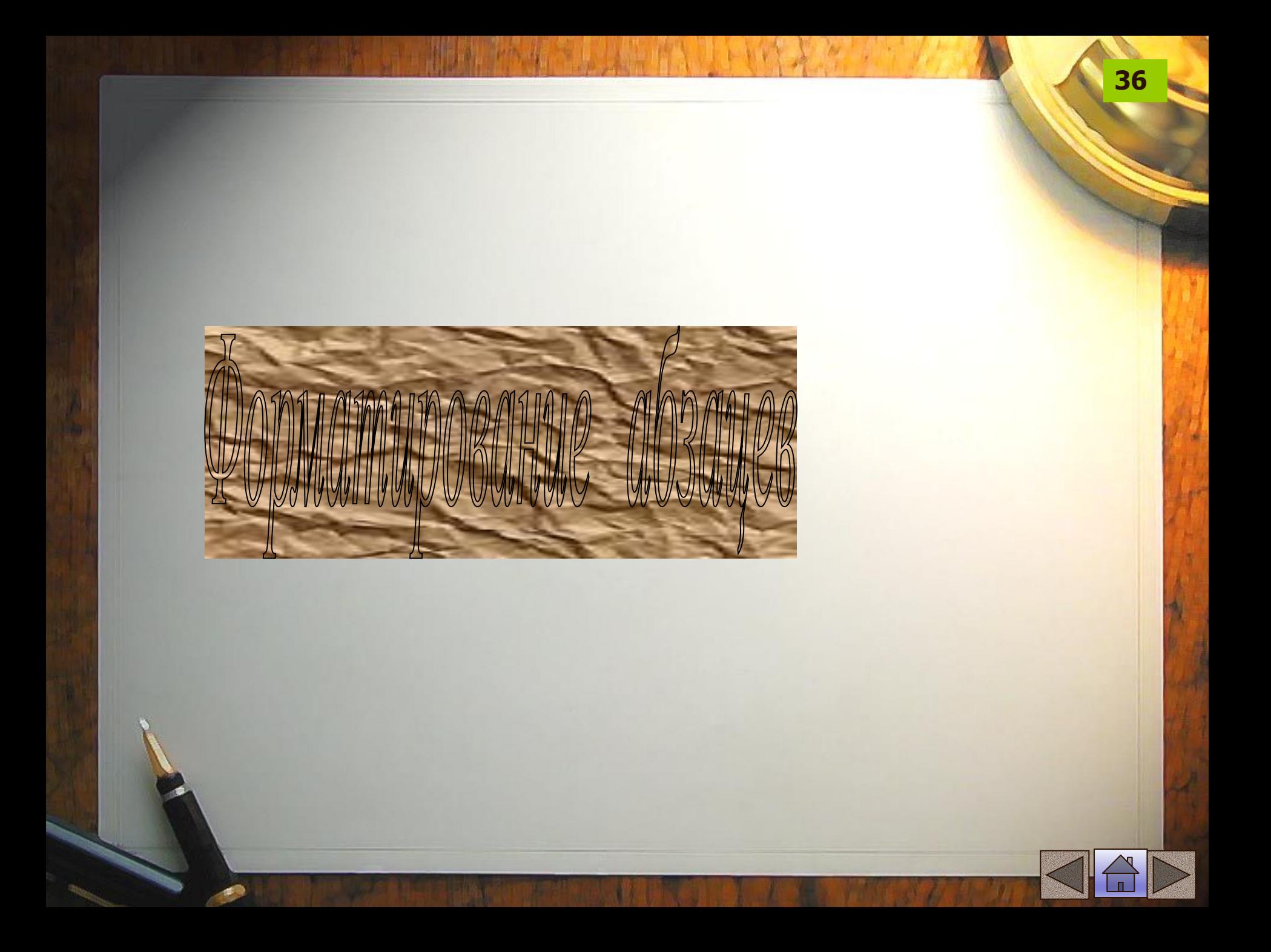

## Разбивка на абзацы

**<P>текст </P> -** новый абзац, можно использовать только начальный тег, т.к. следующий элемент <p> обозначает не только начало следующего абзаца, но и конец предыдущего **тест<BR>тест** - перенос текста на новую строку без абзацного отступа тест тест **тест<HR>тест** разделительная линия

**37**

тест

тест

# **Параметры тега HR**

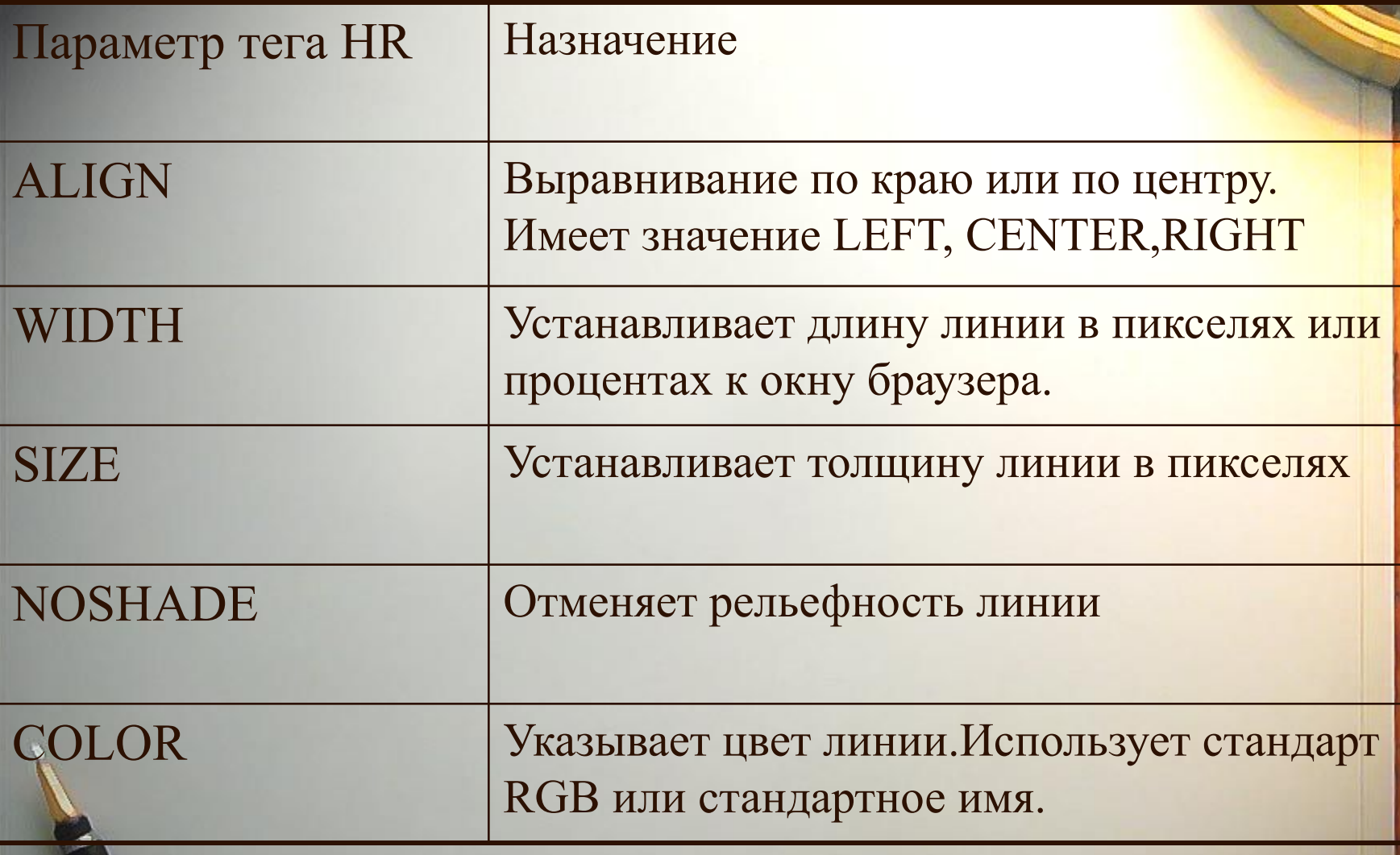

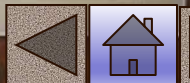

# **Примеры отлиновок**

NOSHADE **запрет выпуклости**

<H2 ALIGN=CENTER> **ПРИМЕРЫ ОТЛИНОВОК**</H2> <HR SIZE=2 WIDTH=80% ALIGN=CENTER> <P ALIGN=C**Е**NTER>**простая отлиновка толщиной** 2 **пикселя** </P>

<HR SIZE=20 WIDTH=20% ALIGN=CENTER> <P ALIGN=C**Е**NTER>**толстая и короткая линия** </P>

<HR SIZE=20 WIDTH=20% COLOR=RED NOSHADE ALIGN=CENTER> <P ALIGN=C**Е**NTER>**такая же линия красного цвета** </P> <P> <HR SIZE=30 WIDTH=30 COLOR=BLACK NOSHADE ALIGN=CENTER> ALIGN=CENTER>**черный квадрат** 30**х**30 **пикселей** </P>

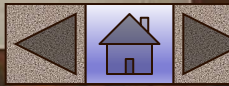

#### Пример.

# **Уронили мишку на пол, <BR> Оторвали мишке лапу, <BR> Все равно его не брошу, <BR> Потому, что он хороший**

На экране браузера увидим разбиение текста на четверостишие

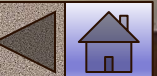

# **Выравнивание абзацев**

Вместе с элементом абзац <p> можно использовать атрибут выравнивания align

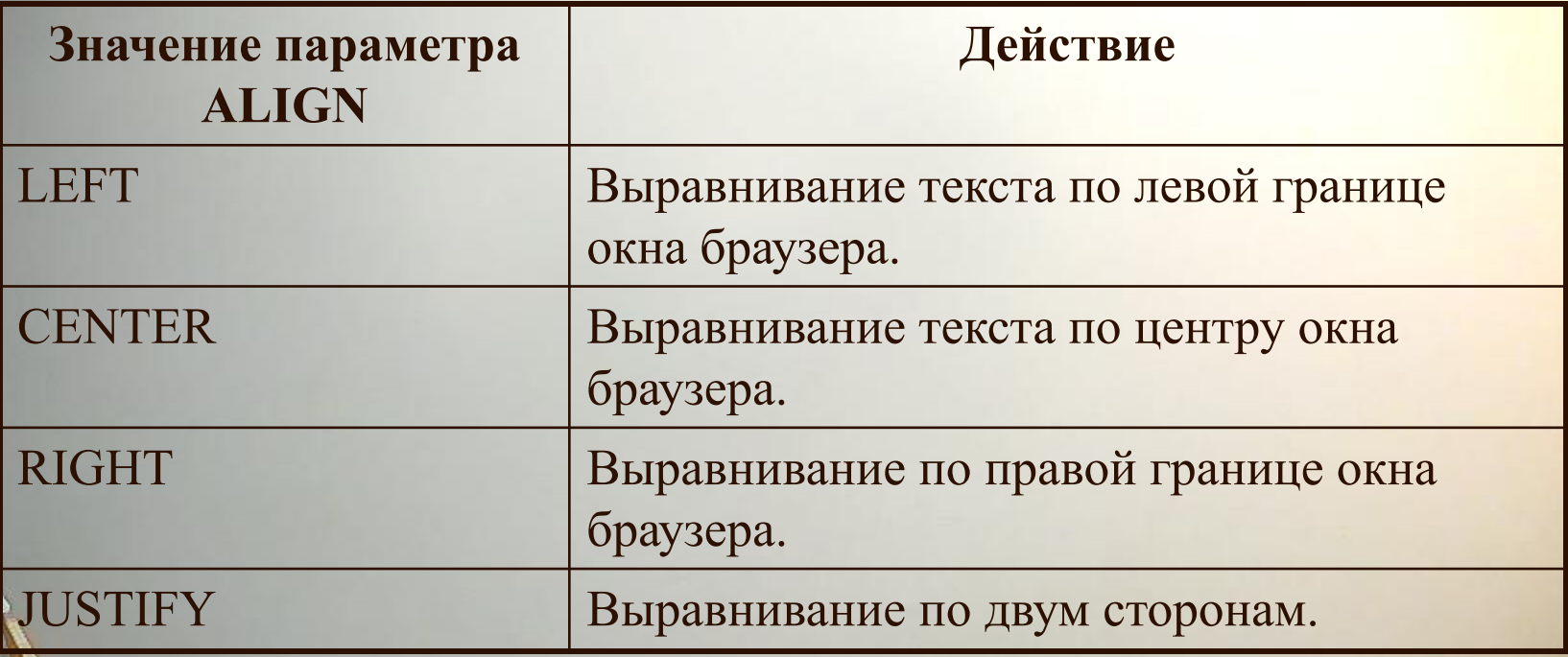

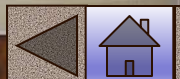

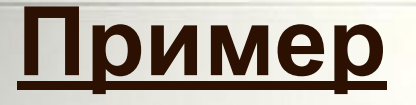

 $\langle P \rangle$  По умолчанию выравнивание по левому краю $\langle P \rangle$ 

<p ALIGN =center>Центрирование <BR>всех строк абзаца, <BR> в том числе включая принудительные разрывы</>>

 $\leq$ p ALIGN =RIGHT> Этот абзац выровнен по правому краю $\le$ /p>

<p ALIGN =LEFT> Этот абзац выровнен по левому краю, также, как и по умолчанию </p>

<p ALIGN =JUSTIFY> Этот абзац выровнен одновременно по левому и правому краям, но в старых версиях браузеров воспринимается как выравнивание по левому краю </

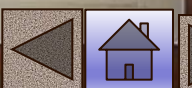

#### **Задание 3 Форматирование текста на странице**

- 1. Создайте новую страницу в редакторе блокнот.
- 2. В элемент <title> укажите «Практическая работа 2» и вашу фамилию.
- 3. Отформатируйте текст по заданию:

**Домашние животные** (*заголовок* H1)

**Собаки** (*заголовок* H2, *центральное выравнивание}*

**Сторожевые** (*выравнивание слева*, *полужирный шрифт*)

**Охотничьи** (*выравнивание справа*, *полужирный шрифт*)

**Дрессировка** (*выравнивание по центру*, *полужирный курсивный шрифт*)

**Клубы Выставки Площадки** (*выравнивание по центру*, *размер шрифта*14, *цвет красный*) **Стихотворение** (*выравнивание по центру*, *синий шрифт*) **По жизни я скромен Оваций не надо! Но как же я классно** (*Выравнивание по левому краю*, *размер шрифта* 10)

**Смотрюсь у снаряда!**

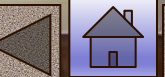

**Задание 3 Форматирование текста на странице <sup>44</sup>**

**1. Создайте новую страницу в редакторе блокнот. 2. В элемент <title> укажите «Практическая работа 3» и вашу фамилию. 3. Отформатируйте текст по заданию: <html> <head> <title>Практическая работа3 Фамилия </title> </head> <body> <font size=1 color=#ff0000 > Каждый </font> <font size=2 color=#ff9900 > охотник </font> <font size=3 color=#ffff00 > желает </font> <font size=4 color=#00ff00 > знать, </font> <font size=5 color=#00ccff > где </font> <font size=6 color=#0000ff > сидит </font> <font size=7 color=#ff00ff > фазан </font> </body> </html>**

#### **Задание 4 Форматирование заголовков**

- 1. Создайте новую страницу в редакторе блокнот.
- 2. В элемент <title> укажите «Практическая работа 4» и вашу фамилию.

**45**

3. Отформатируйте текст по заданию:

#### **<html> <head> <title>**Практическая работа 4 Фамилия  **</title> </head> <body> <**h1> Роман</h1> **<**h2> Книга</h2> **<**h3> Том</h3> **<**h4> Часть</h4> **<**h5> Глава</h5> **<**h6> Параграф</h6>  **</body> </html>**

#### **Задание 5 Форматирование абзацев**

1. Создайте новую страницу в редакторе блокнот. 2. В элемент <title> укажите «Практическая работа 5» и вашу фамилию.

3. Отформатируйте текст стихотворения тремя разными способами оформления:

**46**

*Уж небо осенью дышало*. *Все реже солнышко блистало*. *Короче становился день*.

Текст шрифта красный, размером 4, курсив

#### **Пример 1 ответ к заданию 5**

#### **html> <head> <title>** 1 способ форматирования **</title> </head> <body> <font size=4 color=#ff0000 > <b><l> <p>Уж небо осенью дышало**. </p> <p> **Все реже солнышко блистало***.* </p> <p> **Короче становился день.** </p>  **</I></b></font> </body> </html>**

#### **Пример 2 ответа к заданию 5**

**html> <head> <title>**2 способ форматирования **</title> </head> <body> <font size=4 color=#ff0000 >** <p align=center**><b><I> Уж небо осенью дышало***.* <br> **Все реже солнышко блистало***.* <br> **Короче становился день.** <br> **</b</p></p> ></font> </body> </html>**

### **html> <head> <title>**3 способ форматирования **</title> </head> <body> <pre>< <font size=4>** *Уж небо осенью дышало. Все реже солнышко блистало. Короче становился день***. ></font> </pre> </body> </html> Пример 3 ответа к заданию 5**

# **Бегущая строка <MARQUEE>…</MARQUEE>**

**Параметры**:

**BGCOLOR-** фоновый цвет плашки

WIDTH HEIGHT -ширина и высота плашки

LOOP -количество повтороений (INFINITE - непрерывно)

**SCROOLLAMOUNT-**скорость прокручивания, на котором строка смещается при каждом шаге прокрутки в пикселях

**SCROOLLDELAY-** задает задержку в миллисекундах между шагами прокрутки **DIRECTION-**указывает напрвление прокрутки **BEHAVIOR=SCROOLL -напрвление слева направо BEHAVIOR=SLIDE - напрвление справа налево** 

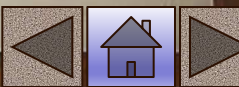

# **Пример бегущей строки**

**51**

<MARQUEE BEHAVIOR=ALTERNATE DIRECTION=RIGHT LOOP=5 SCROOLLAMOUNT=3 SCROOLLDELAY=100 WIDTH=50% HEIGHT=150 BGCOLOR="#F0F000" HSPACE=10 VSPACE=10>

<BR>

<TABLE WIDTH=300 BORDER=1 BGCOLOR="FFF0DE"> <TR>

<TD ALIGN=CENTER VALIGN=MIDDLE WIDTH=100>  $<$  $<$  $<$  $<$  $<$  $>$  $>$ 

<TD ALIGN=CENTER VALIGN=MIDDLE>

<FONT COLOR="RED"> НАЗВАНИЕ ФИРМЫ<BR> ПРИХОДИТЕ ПОЖАЛУЙСТА!</B></FONT>

</TD>

 $<$  $T$ R $>$ 

</TABLE> </MARQUEE>

Строка пять раз проплывает вправо-влево, затем останавливается возле правого края желтой плашки

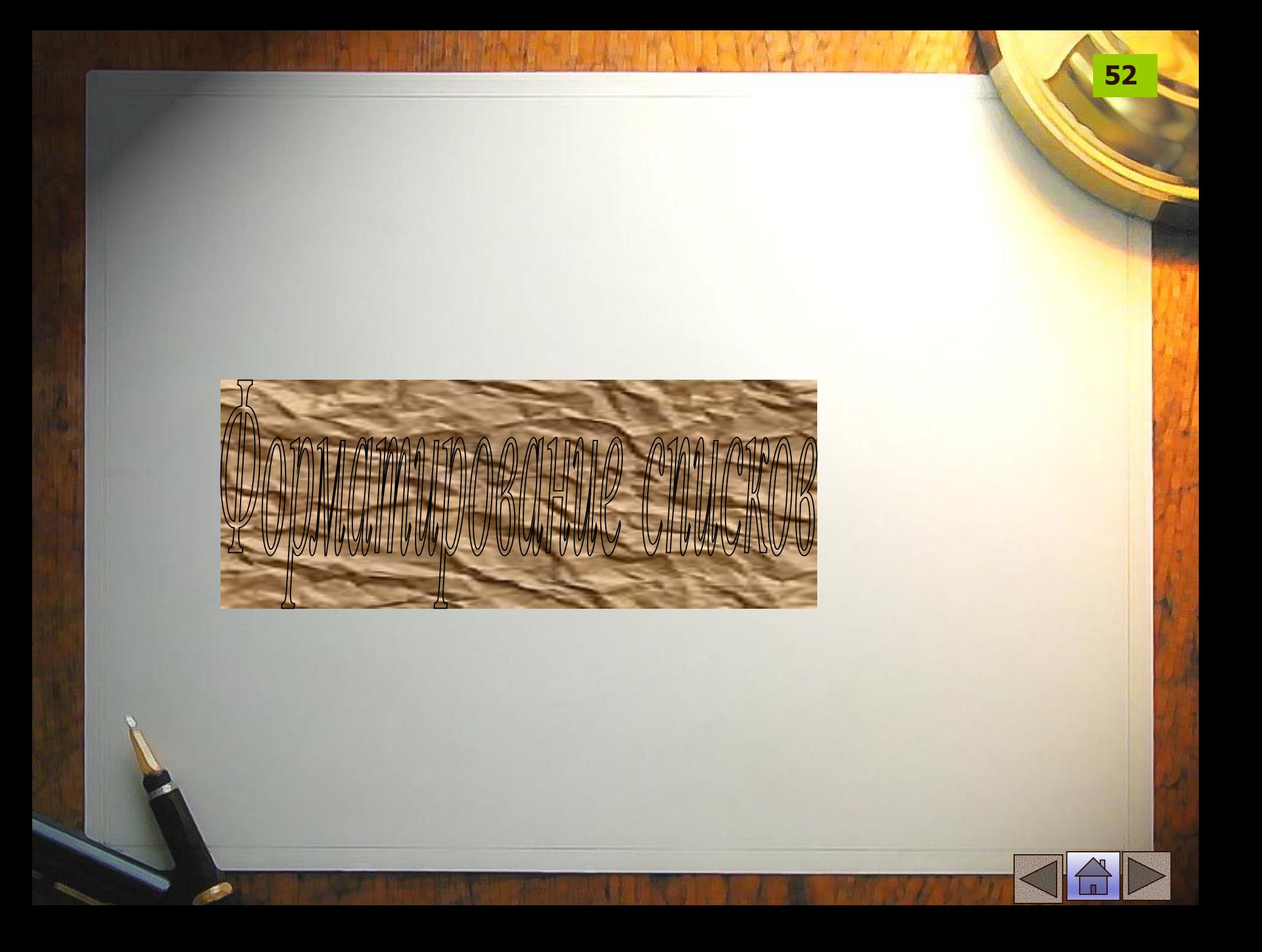

Маркированные списки **<ul> <li>**первый элемент**</li> <li>**второй элемент**</li> </ul>**

**53**

Результат:

- ∙ первый элемент
- ∙ второй элемент

# Нумерованные списки

**54**

# **<ol> <li>**первый элемент**</li> <li>**второй элемент**</li> </ol>**

1. первый элемент 2. второй элемент

# **Способы нумерации списков**

Способ нумерации задается за счет атрибута **type**

**55**

**Атрибут Вид нумерации** type= $"1"$  1, 2, 3, 4...  $type="i"$  i, ii, iii, iv...  $Type="I"$  I, II, III, IV... type="a" a, b, c, d… type="A" A, B, C, D…

# Списки определений

**56**

**<dl> <dt>**Термин**</dt>** <dd>Определение</dd> **</dl>**

Результат:

Термин Определение

#### **ПРИМЕР**

**<ol start=1 type=I> <li>**введение </**li> <li>**назначение языка HTML**</li> <li>**команды теги HTML**</li> <ol start=1 type=1> <li>**форматирование текста **</li> <ul type=disc> <li>**жирность </**li> <li>**наклон </**li> <li>**подчеркивание </**li> <li>**индексы </**li> <ul type=circle> <li>**нижние </**li> <li>**верхние </**li> <li>**подчеркивание </**li> </ul> <li> цвет </li> </ul> <li>**работа с абзацами</**li> </ol> <li>**дизайн страницы</**li> li>**размещение сайта на сервере</**li> </ol>**

### **Задание 6 Создание списков**

- 1. Создайте новую страницу в редакторе блокнот.
- 2. В элемент <title> укажите «Практическая работа 6» и вашу фамилию.
- 3. Отформатируйте текст по заданию:

**Солнце должно быть:** (*шрифт размером* 7, *красного цвета*, *выравнивание по центру*)

- **1. Теплым.**
- **2. Круглым.**
- **3. Желтым.**

**Снег должен быть:** (*выравнивание по центру*, *размер шрифта* 7, *синего цвета*)

**А. Белым**

- **B. Холодным**
- **C. Пушистым**

(*шрифт списков черный*, *размер* 3)

### **Задание 6 -1 Создание списков**

*Создайте страницы со следующими списками:*

**59**

#### *Перечень покупок:*

- Говядина -1кг
- Масло сливочное -500 г
- Хлеб 2 батона
- Молоко 1 литр

#### *Алгоритм вычисления дробей:*

- 1. очистить экран
- 2. ввести значения X и Y
- 3. если у=0, вернуться к пункту 2
- 4. вычислить z=x/y
- 5. вывести результат z

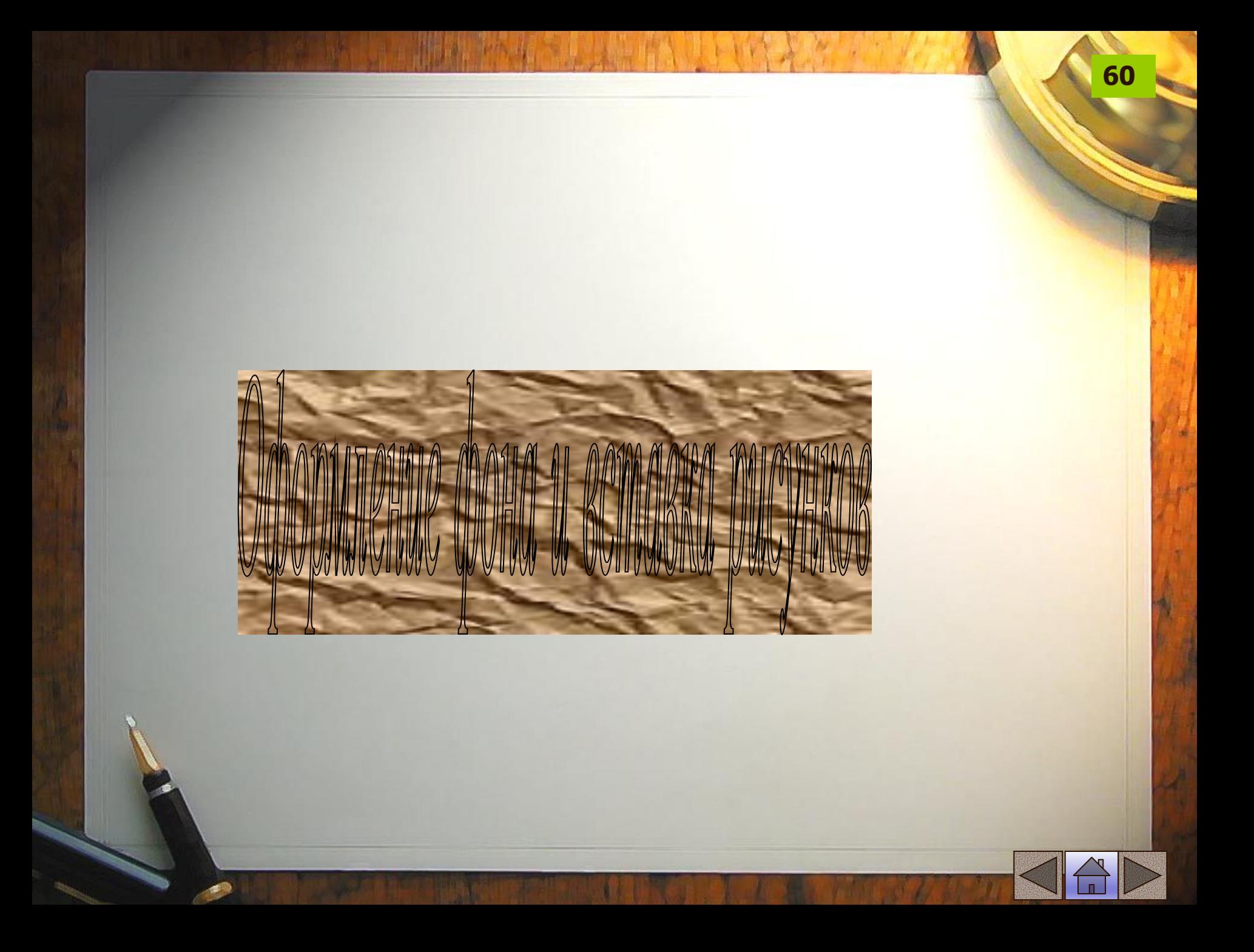

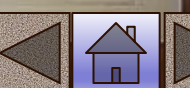

### <BODY BACKGROUND="FON.JPG">

<BODY BGCOLOR="blue">… </BODY>

#### <BODY BGCOLOR="00FF00">… </BODY>

# **Пример**

Для задания цвета фона на странице надо внутри начального элемента<BODY> указать атрибут bgcolor ="цвет". Цвет задается также как и для шрифта названием или цифровым кодом.

# **Задание фона страницы**

# **Вставка рисунков**

**IMG** – тег для создания ссылки на графический файл. С его помощью также можно использовать изображение в гиперссылках, вставлять картинки в таблицы, использовать изображения для фона страницы. Не содержит конечного тега.

Необходимым атрибутом является **src**- указатель пути к графическому файлу, **alt** – выводит текст, поясняющий загружаемый рисунок. Высоту и ширину рисунка задают с помощью атрибутов **height** и **width**. Рамка вокруг объекта задается атрибутом **border.**

#### **Пример.**

**<IMG src="boss.gif" border=2 height =121 width=76 alt="мой портрет">**

**<BODY BACKGROUND="WOOD.JPG">**

**Примеры обтекания иллюстраций в документе**

**63**

 **<P align=center><IMG src="pic.gif" ></p>** рисунок в центре, текст сверху и снизу

**<P align=justify><IMG src="pic.gif" align=left> </p> рисунок слева** 

**<P align=justify><IMG src="pic.gif" align=right> </p> рисунок справа** 

### **Задание 7 Размещение графики на Web - страницах**

- 1. Создайте новую страницу в редакторе блокнот.
- 2. В элемент <title> укажите «Практическая работа 7» и вашу фамилию.
- 3. В элементе <BODY> задайте атрибут, чтобы цвет фона страницы был черным.
- 4. Сделайте надпись «Спокойной ночи» голубым цветом, 6 шрифтом, центральным выравниванием.
- 5. Вставьте горизонтальную линию красного цвета.
- 6. Сделайте надпись желтого цвета «Приятных сновидений» 8 шрифтом, центральным выравниванием.
- 7. Вставьте горизонтальную линию синего цвета толщиной 10 пикселей, длиной 50%, выровните по центру.

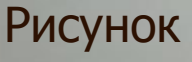

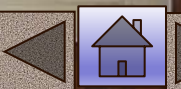

#### **Задание 8 Размещение графики на Web - страницах**

- 1. Создайте новую страницу в редакторе блокнот.
- 2. В элемент <title> укажите «Практическая работа 8» и вашу фамилию.
- 3. Разместите на странице рисунок
- 4. Сделайте надпись к рисунку
- 5. Создайте рамку вокруг рисунка шириной 2 пикселя.
- 6. Над рисунком поместите заголовок (например «Мир футбола») самого большого размера и выровняйте его по центру.
- 7. Вставьте горизонтальную линию синего цвета толщиной 8 пикселей, выровняйте по левому краю по центру.

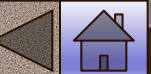

#### **Задание 9 изменение размеров изображения**

- 1. Создайте новую страницу в редакторе блокнот.
- 2. В элемент <title> укажите «Практическая работа 9» и вашу фамилию.
- 3. В элементе <BODY> задайте атрибут, чтобы цвет фона страницы зеленым.
- 4. Вставьте изображение. Задайте его размеры 100x100 пикселей.
- 5. Отредактируйте картинку в графическом редакторе так, чтобы рисунок был на прозрачном фоне и добавьте это изображение на вашу страничку.

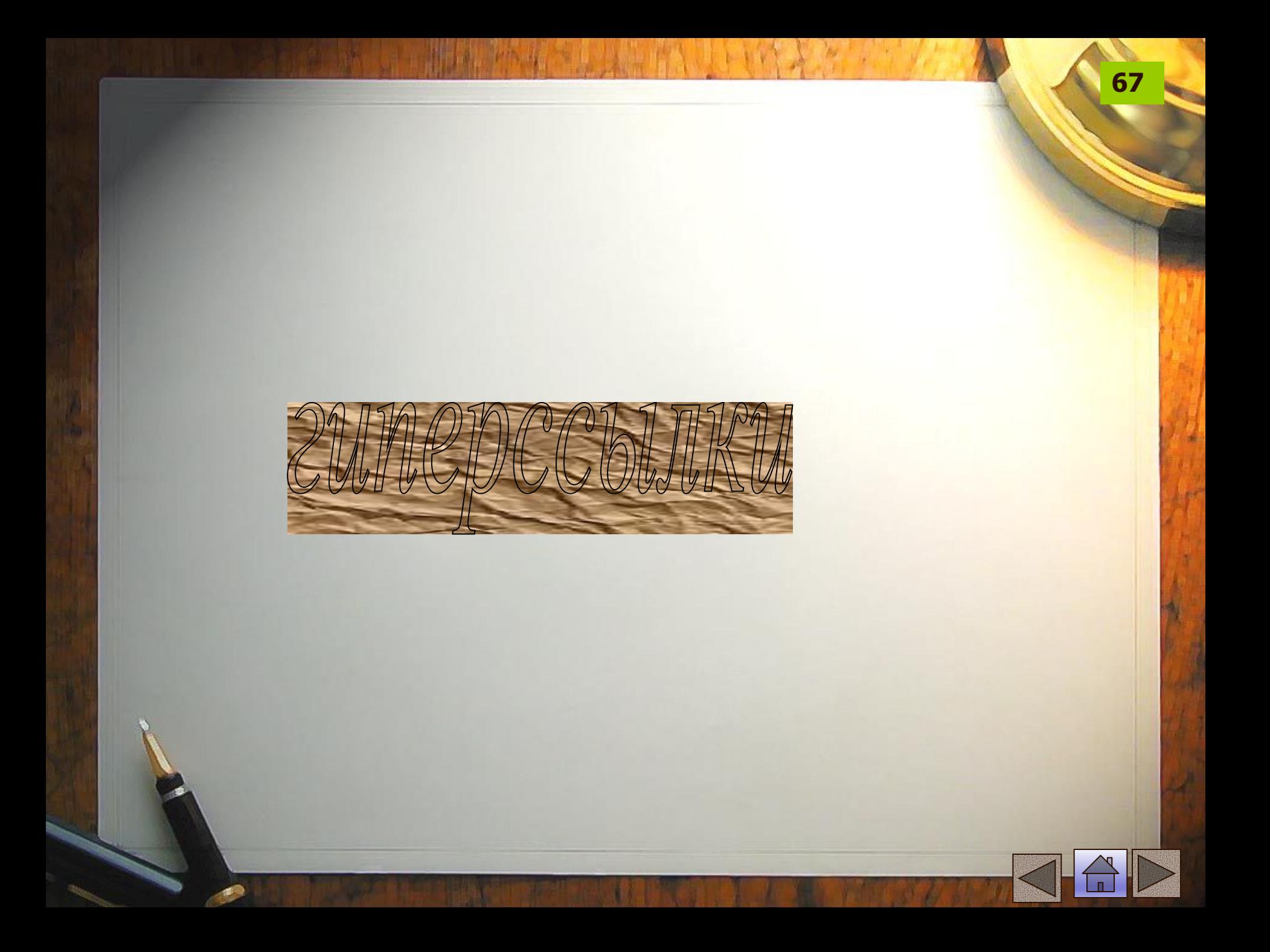

## **Гиперссылки**

Гиперссылки условно можно разделить на следующие виды:

- **Внутренние** –связывающие документы внутри одного и того же узла;
- **•Внешние** связывающие Web-страницу с документами, не принадлежащими данному узлу;
- •Гиперссылка на **почтовый адрес**;
- **•Метки-якоря** позволяющие переходить посетителю на определенные разделы документа.

# **Гиперссылки**

- **<A href = "адрес ссылки"> текст для щелчка мыши </A> <A href = "адрес ссылки"> <IMG src="ссылка на рисунок">**  </a> Внутри тега **<BODY>** используется атрибут, задающий цвет гиперссылок
	- **link**  задает цвет исходных ссылок
	- **vlink**  задает цвет посещенных ссылок
	- **alink** задает цвет активных ссылок (цвет при нажатии мыши)

Для указания электронной почты и запуска электронной программы используется ссылка:

<**A href ="mailto:vvv@mail.ru"> Иванов Иван</A>**

# **Примеры гиперссылок**

**<A href="#new" > Новые поступления</A>** - переход к строке той же страницы, помеченной тегом **<A name="new">**

**<A href="pag2.htm#new1" > примечания</A>** переход на страницу сайта **pag2** к строке, помеченной тегом **<A name="new1">**

**<p> подробности читайте<A href="pag2.htm" > вторая страница** </**A></p> -** ссылка на другую страницу того же сайта

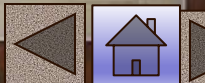
## **Примеры гиперссылок**

**<p> <A href="pag2.htm" > IMG src=log.gif alt="о нашей фирме" </A></p> - ссылка на другую страницу того** же сайта, но ссылкой является рисунок

**<A href="myfile.exe" title=" файл 10 мегабайт"> Скачать программу</A>** -ссылка с подсказкой **title**

**<A ref="http://home.ifmo.ru/index.html">тест</A>** - внешняя ссылка

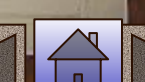

# **Примеры гиперссылок**

**<a href="proba.htm">первая страница</a>**

 **<a href="http://www.yandex.ru"> yandex</a>**

**<a href="mailto:Jakov21@yandex.ru"> Почта </a>**

**72**

#### **Задание 10 Создание гиперссылок**

1.Создайте две страницы с именами str1.htm и str2.htm 2.В элеменnеTITLE укажите название странички

- 3. Задайте фон первой страницы зеленого цвета, а второй синего
- 4. На первой странице задайте ссылку на вторую страницу
	- **<A href="str2.htm"> На вторую страницу</a>**
- 5. На второй странице задайте ссылку на 1 страницу **<A href="str1.htm"> На первую страницу</a>** 6.Поместите на страницы две разные картинки и проверьте работу гиперссылок

### **Задание 11 Создание гиперссылок**

1.Создайте к страницам прошлого задания с именами str1.htm str2.htm еще одну страницу str3.htm с красным цветом фона.

2.Добавьте на первых двух страницах ссылку на 3 страницу? А на третьей ссылки на две первые

3. В теге <BODY> определите текст гиперссылок: все гиперссылки - белые активные гиперсылки - красные посещенные гиперссылки - серые

4. На третьей странице задайте ссылки на вторую и первую страницы в виде рисунка кнопки **<A href="str2.htm"> IMG src="kn.gif"></a>**

5. Задайте бордюр для кнопок=2

#### 6. Проверьте работу гиперссылок